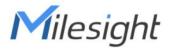

# Outdoor LoRaWAN<sup>®</sup> Gateway UG67

Quick Start Guide

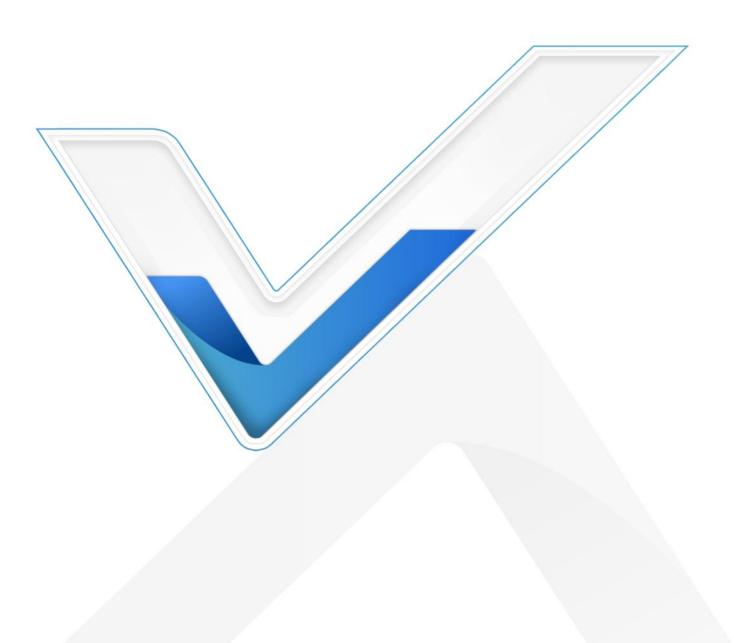

#### **Safety Precautions**

Milesight will not shoulder responsibility for any loss or damage resulting from not following the instructions of this operating guide.

- The device must not be modeled in any way.
- Do not place the device close to objects with naked flames.
- Do not place the device where the temperature is below/above the operating range.
- Do not power on the device or connect it to other electrical device when installing.
- Check lightning and water protection when used outdoors.
- Do not connect or power the equipment using cables that have been damaged.

## **Related Documents**

This Quick Start Guide only explains the installation of Milesight UG67 LoRaWAN<sup>®</sup> Gateway. For more functionality and advanced settings, please refer to the relevant documents as below.

| Document        | Description                                                                                                    |
|-----------------|----------------------------------------------------------------------------------------------------|
| UG67 Datasheet  | Datasheet for UG67 LoRaWAN® Gateway.                                                                              |
| UG67 User Guide | Users can refer to the guide for instruction on how to log in the web GUI, and how to configure all the settings. |

The related documents are available on Milesight website: https://www.milesight-iot.com

## **Declaration of Conformity**

UG67 is in conformity with the essential requirements and other relevant provisions of the CE, FCC, and RoHS.

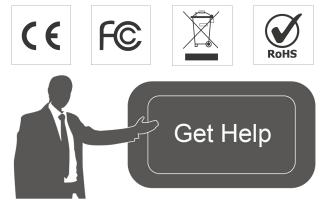

For assistance, please contact Milesight technical support: Email: <u>iot.support@milesight.com</u> Support Portal: <u>support.milesight-iot.com</u> Tel: 86-592-5085280 Fax: 86-592-5023065 Address: Building C09, Software Park III, Xiamen 361024, China

# **Revision History**

| Date             | Doc Version | Description                                           |
|------------------|-------------|-------------------------------------------------------|
| October 30, 2020 | V1.0        | Initial version                                       |
| May 6, 2021      | V1.1        | Delete optional mark of LoRa antennas, add DC pinouts |
| July 29, 2021    | V1.2        | Add antenna accessories and installation method       |
| Oct 21 2022      | V 1.3       | 1. Delete Ethernet cable                              |
| Oct. 31, 2022    | V 1.3       | 2. Web GUI pictures update                            |

# Contents

| 1. Packing List                               | 5  |
|-----------------------------------------------|----|
| 2. Hardware Introduction                      | 6  |
| 2.1 Overview                                  | 6  |
| 2.2 Dimensions                                | 6  |
| 2.3 LED Indicators                            | 6  |
| 2.4 Reset Button                              | 7  |
| 2.5 DC Power Connector                        | 7  |
| 3. Hardware Installation                      | 8  |
| 3.1 SIM Card Installation                     |    |
| 3.2 Antenna Installation                      | 8  |
| 3.3 Ethernet Cable & Power Cable Installation | 9  |
| 3.4 Power Supply                              | 9  |
| 3.5 Gateway Installation                      | 10 |
| 3.5.1 Wall Mounting                           | 10 |
| 3.5.2 Pole Mounting                           | 11 |
| 4. Login the Web GUI                          | 12 |
| 4.1 Wireless Access                           | 12 |
| 4.2 Wired Access                              | 13 |
| 5. Network Connection                         | 15 |
| 5.1 Configure the Ethernet Connection         | 15 |
| 5.2 Configure the Wi-Fi Connection            | 15 |
| 5.3 Configure the Cellular Connection         | 17 |
| 6. Packet Forwarder Configuration             |    |
| 7. Network Server Configuration               | 20 |
| 7.1 Connect UG67 to Milesight IoT Cloud       | 20 |
| 7.2 Connect UG67 to MQTT/HTTP Server          |    |

# 1. Packing List

Before you begin to install the UG67 LoRaWAN<sup>®</sup> Gateway, please check the package contents to verify that you have received the items below.

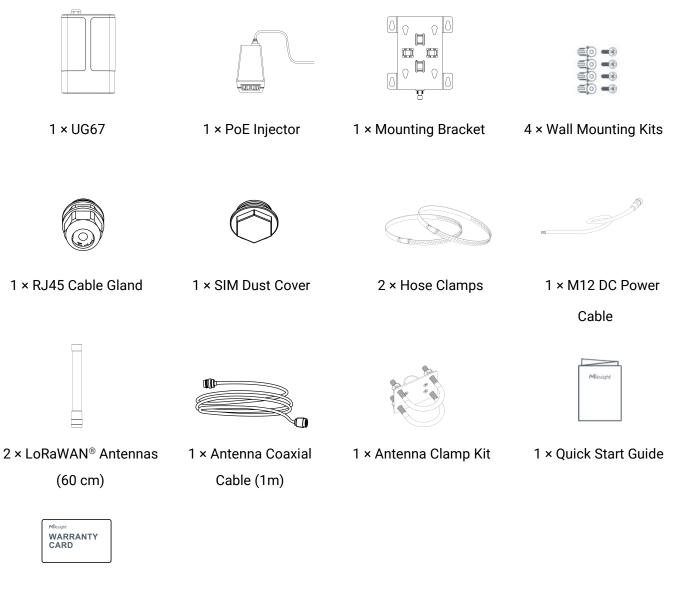

1 × Warranty Card

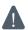

If any of the above items is missing or damaged, please contact your sales representative.

# 2. Hardware Introduction

## 2.1 Overview

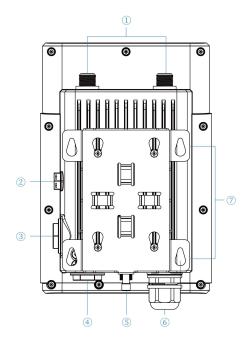

- 1 LoRaWAN® Antenna Connector
- ② Vent Plug
- ③ SIM Slot
- ④ LED Area & Type-C Port & Reset Button

SYS: System Indicator

LoRa: LoRa Indicator

- LTE: Cellular Indicator
- **5** DC Power Connector (Solar Connector)
- 6 Ethernet Port (PoE)
- ⑦ Mounting Bracket

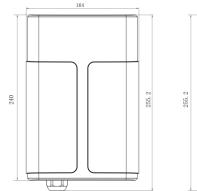

2.2 Dimensions (mm)

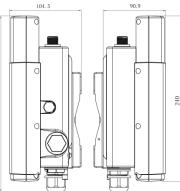

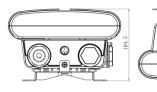

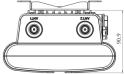

## 2.3 LED Indicators

| LED  | Indication          | Status      | Description                                       |  |  |
|------|---------------------|-------------|---------------------------------------------------|--|--|
| SYS  | System Status       | Green Light | Static: the system is running properly            |  |  |
| 313  | System Status       | Red Light   | The system goes wrong                             |  |  |
|      | Packet              | Off         | Packet Forwarder mode is running off              |  |  |
| LoRa | Forwarder<br>Status | Green Light | Packet Forwarder mode is running well             |  |  |
|      |                     | Off         | SIM card is registering or fails to register      |  |  |
| LTE  | Cellular Status     | OII         | (or there are no SIM cards inserted)              |  |  |
|      |                     | Green Light | Blinking slowly: SIM card has been registered and |  |  |

| is ready for dial-up                               |
|----------------------------------------------------|
| Blinking rapidly: SIM card has been registered and |
| is dialing up now                                  |
| Static: SIM card has been registered and dialed up |
| successfully                                       |

## 2.4 Reset Button

| Function | Description                        |                                                          |  |  |  |  |
|----------|------------------------------------|----------------------------------------------------------|--|--|--|--|
|          | SYS LED                            | Action                                                   |  |  |  |  |
|          | Static Green                       | Press and hold the reset button for more than 5 seconds. |  |  |  |  |
| Reset    | Static Green →<br>Rapidly Blinking | Release the button and wait.                             |  |  |  |  |
|          | Off $\rightarrow$ Static Green     | The gateway resets to factory default.                   |  |  |  |  |

## **2.5 DC Power Connector**

UG67 supports 12 VDC or solar supply via M12 connector.

| Pin | Color  | Description |  |  |  |  |
|-----|--------|-------------|--|--|--|--|
| 1   | Black  | GND         |  |  |  |  |
| 2   | White  | Reserved    |  |  |  |  |
| 3   | Yellow | Reserved    |  |  |  |  |
| 4   | Red    | +12V        |  |  |  |  |

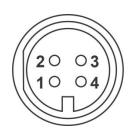

# 3. Hardware Installation

## 3.1 SIM Card Installation

A. Insert the SIM card into the device according to the direction icon on the device. If you need to take out the SIM card, press into the SIM card and it will pop up automatically.

B. Tighten the SIM dust cover with wrench to prevent water into the device.

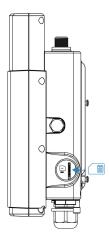

#### 3.2 Antenna Installation

UG67 supports multiple LoRaWAN<sup>®</sup> antenna types. After installation, please select the corresponding installation type in web GUI.

Internal Antenna Mode: keep gateway positive outwards to ensure good signal.

**Single or Double Antenna Mode:** pass one LoRaWAN<sup>®</sup> antenna through the antenna clamp and fix it with 4 screws, then wrap the U-bolt around a pole and fix the clamp with nuts and other accessories. After installation, connect this antenna to gateway antenna **ANT1** connector via the coaxial cable. For double antenna mode, please connect another antenna to ANT2 connector directly.

Note: do not install this antenna to gateway directly if there is strong wind on the scene.

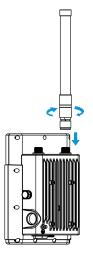

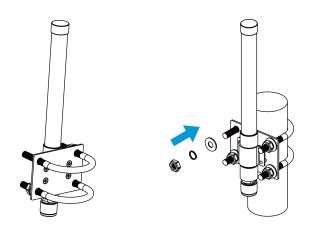

## 3.3 Ethernet Cable & Power Cable Installation

Pass the Ethernet cable through the cable gland and rotate the cable gland to gateway, then tighten the cable gland with wrench.

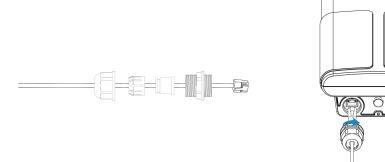

For DC or solar power supply, remove the protective cap of power connector and rotate the DC power cable into the power connector.

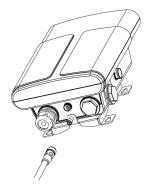

## 3.4 Power Supply

UG67 can be powered by 802.3af standard PoE or 12VDC. Please follow the picture to provide power supply via PoE injector:

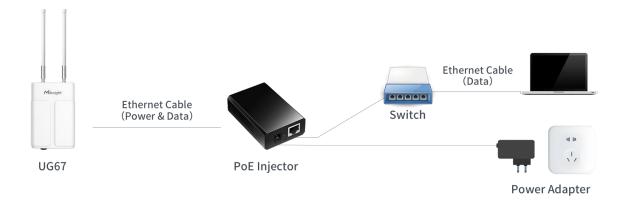

## 3.5 Gateway Installation

UG67 can be mounted to a wall or a pole. Before you start, make sure that your SIM card has been inserted, your antennas have been attached and all cables have been installed.

Note: Do not connect device to power supply or other devices when installing.

#### 3.5.1 Wall Mounting

**Preparation:** mounting bracket (with a screw), wall plugs, wall mounting screws and other required tools.

A. Align the mounting bracket horizontally to the desired position on the wall, use a marker pen to mark four mounting holes on the wall, and then remove the mounting bracket from the wall.

Note: The connecting lines of adjacent points are at right angles.

B. Drill four holes with a depth of 32 mm by using your drill with a 6 mm drill bit on the positions you marked previously on the wall.

C. Insert four wall plugs into the holes respectively.

D. Mount the mounting bracket horizontally to the wall by fixing the wall mounting screws into the wall plugs.

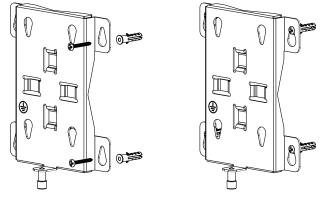

E. Hang the device to the mounting bracket via bracket mounting screws on the back of device, then screw the bracket screw to the bottom of the device.

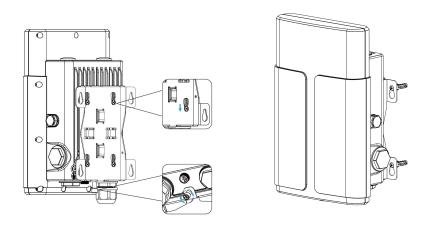

#### 3.5.2 Pole Mounting

**Preparation:** mounting bracket (with a screw), hose clamp and other required tools.

A. Loosen the hose clamp by turning the locking mechanism counter-clockwise.

B. Straighten out the hose clamp and slide it through the rectangular rings in the mounting bracket, wrap the hose clamp around the pole.

C. Use a screwdriver to tighten the locking mechanism by turning it clockwise.

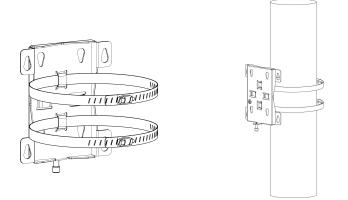

D. Hang the device to the mounting bracket via bracket mounting screws on the back of device, then screw the bracket screw to the bottom of the device.

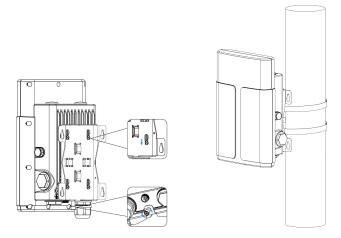

## 4. Login the Web GUI

UG67 provides web-based configuration interface for management. If this is the first time you configure the gateway, please use the default settings below:

Username: **admin** 

Password: password

## 4.1 Wireless Access

A. Enable Wireless Network Connection on your computer and search for access point "Gateway\_\*\*\*\*\*\*" to connect it.

B. Open a Web browser on your PC (Chrome is recommended) and type in the IP address **192.168.1.1** to access the web GUI, enter the username and password, click "Login".

|           | the second second | Language English 🗸 |
|-----------|-------------------|--------------------|
|           | Milesight         |                    |
| N. Carlos | 2                 |                    |
|           | Ð                 |                    |
|           | Login             |                    |
|           |                   |                    |

If you enter the username or password incorrectly more than 5 times, the login page will be locked for 10 minutes.

D. After logging the web GUI, follow the guide to complete the basic configurations. It's suggested that you change the password for the sake of security.

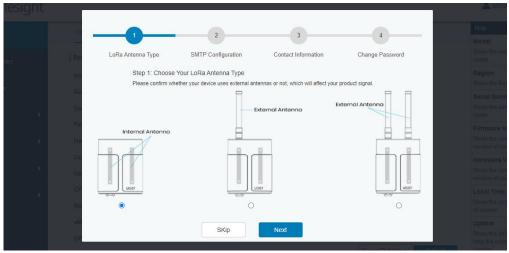

E. You can view system information and perform configuration of the gateway.

|                  |          |                  | F              | or your device security. | please change the d | lefault password |          |                  |                                                                     |
|------------------|----------|------------------|----------------|--------------------------|---------------------|------------------|----------|------------------|---------------------------------------------------------------------|
| Status           |          | Overview         | Packet Forward | Cellular                 | Network             | WLAN             | VPN      | Host List        | Help                                                                |
| otatuo           |          |                  |                |                          |                     |                  |          |                  | Model                                                               |
| Packet Forwarder |          | System Informa   | ation          |                          |                     |                  |          |                  | Show the model name of<br>router.                                   |
|                  |          | Model            |                | UG67-L00E-470M           |                     |                  |          |                  | Region                                                              |
| Network Server   |          | Region           |                | CN470                    |                     |                  |          |                  | Show the Region of router.                                          |
|                  |          | 2                |                | CI4470                   |                     |                  |          |                  | Serial Number                                                       |
| Network          |          | Serial Number    |                | 6222A3243835             |                     |                  |          |                  | Show the serial number of<br>router                                 |
|                  |          | Firmware Version | ı              | 60.0. <mark>0</mark> .23 |                     |                  |          |                  | Firmware Version                                                    |
| System           | ►        | Hardware Version | n              | V1.0                     |                     |                  |          |                  | Show the current firmware<br>version of router.                     |
|                  |          | Local Time       |                | 2020-12-14 17:05:05      | 5 Monday            |                  |          |                  | Hardware Version                                                    |
| Maintenance      | <b>•</b> | Uptime           |                | 4days,05:52:48           |                     |                  |          |                  | Show the current hardware<br>version of router.                     |
| APP              |          | CPU Load         |                | 2%                       |                     |                  |          |                  | Local Time                                                          |
| АРР              |          | RAM (Capacity/A  | vailable)      | 512MB/77MB(15.04         | %)                  |                  |          |                  | Show the current local time<br>of system.                           |
|                  |          | eMMC (Capacity   | /Available)    | 3.0G/2.7G(89.74%)        |                     |                  |          |                  | Uptime                                                              |
|                  |          | GPS              |                | -                        |                     |                  | Manual R | efresh 🗸 Refresh | Show the information on how<br>long the router has been<br>running. |

#### 4.2 Wired Access

Connect PC to UG67 ETH port through PoE injector. The following steps are based on Windows 10 operating system for your reference.

A. Go to "Control Panel"  $\rightarrow$  "Network and Internet"  $\rightarrow$  "Network and Sharing Center", then click "Ethernet" (May have different names).

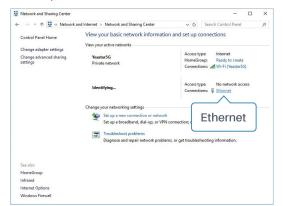

B. Go to "Properties"  $\rightarrow$  "Internet Protocol Version 4(TCP/IPv4) "and select "Use the following IP address", then assign a static IP manually within the same subnet of the gateway.

| nternet Protocol Version 4 (TC        | P/IPV4) Properties                                                                 | 1  |
|---------------------------------------|------------------------------------------------------------------------------------|----|
| General                               |                                                                                    |    |
|                                       | ed automatically if your network support<br>need to ask your network administrator | 3  |
| O Obtain an IP address auto           | omatically                                                                         |    |
| • Use the following IP addre          | ess:                                                                               |    |
| IP address:                           | 192 . 168 . 23 . 200                                                               |    |
| Subnet mask:                          | 255 . 255 . 255 . 0                                                                |    |
| Default gateway:                      | 192 . 168 . 23 . 150                                                               |    |
| Obtain DNS server addres              | ss automatically                                                                   |    |
| • • • • • • • • • • • • • • • • • • • | ver addresses:                                                                     |    |
| Preferred DNS server:                 | 8.8.8.8                                                                            |    |
| <u>A</u> lternative DNS server:       |                                                                                    |    |
| Validate settings upon ex             | kit Ad <u>v</u> anced                                                              | 0  |
|                                       | OK Cano                                                                            | el |

Milesight

C. Open a Web browser on your PC (Chrome is recommended) and type in the IP address 192.168.23.1 50 to access the web GUI, enter the username and password, click "Login".

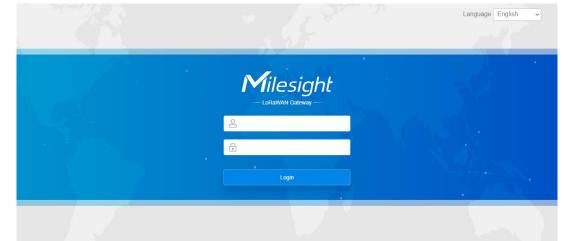

If you enter the username or password incorrectly more than 5 times, the login page will be locked for 10 minutes.

E. After logging the web GUI, follow the guide to complete the basic configurations. You can also skip the instructions. It's suggested that you change the password for the sake of security.

|             |                            | 2                                     | 3                            | 1                      |           |  |
|-------------|----------------------------|---------------------------------------|------------------------------|------------------------|-----------|--|
|             |                            |                                       | Ċ                            |                        |           |  |
| Sy: LoRa An | tenna Type SI              | MTP Configuration                     | Contact Information          | Change Pa              | assword   |  |
| Mo          | Step 1: Choose Your Lo     | Ra Antenna Type                       |                              |                        |           |  |
|             | Please confirm whether you | ir device uses external anter         | nas or not, which will affec | t your product signal. |           |  |
| Re          |                            | F                                     |                              |                        | 8 8       |  |
| Se          |                            | Ext                                   | ernal Antenna                | External Antenna       |           |  |
|             |                            |                                       |                              |                        |           |  |
| Fin         | ernal Antenna              |                                       |                              |                        | 88        |  |
| Ha          | $\neg$                     |                                       | _                            |                        |           |  |
|             |                            |                                       |                              |                        |           |  |
|             |                            |                                       |                              |                        |           |  |
| Up          |                            |                                       |                              |                        |           |  |
|             | 87                         |                                       |                              |                        | UG67      |  |
| - (k-1)     |                            | 6.9                                   | _                            | _                      | <u>en</u> |  |
| RA          |                            | 0                                     |                              |                        | 0         |  |
| вM          |                            |                                       |                              |                        |           |  |
|             |                            | SKip                                  | Next                         |                        |           |  |
| GP          |                            | · · · · · · · · · · · · · · · · · · · |                              |                        |           |  |

F. After guide complete, you can view system information and perform configuration of the gateway.

| Milesi           | ght |                                      |                |                                      |                     |                 |          |                  | 💄 admin 🛛 🔁                                                                   |
|------------------|-----|--------------------------------------|----------------|--------------------------------------|---------------------|-----------------|----------|------------------|-------------------------------------------------------------------------------|
|                  |     |                                      | Fo             | r your device security               | please change the d | efault password |          |                  |                                                                               |
| Status           | 1   | Overview                             | Packet Forward | Cellular                             | Network             | WLAN            | VPN      | Host List        | Help —                                                                        |
| Packet Forwarder |     | System Inform                        | ation          |                                      |                     |                 |          |                  | Model<br>Show the model name of<br>router.                                    |
| Network Server   |     | Model                                |                | UG67-L00E-470M                       |                     |                 |          |                  | Region<br>Show the Region of router.                                          |
| Network          | •   | Region<br>Serial Number              |                | CN470<br>6222A3243835                |                     |                 |          |                  | Serial Number<br>Show the serial number of<br>router.                         |
| System           | ×   | Firmware Version<br>Hardware Version |                | 60.0.0.23<br>V1.0                    |                     |                 |          |                  | Firmware Version<br>Show the current firmware<br>version of router.           |
| Maintenance      | ۲   | Local Time<br>Uptime                 |                | 2020-12-14 17:05:0<br>4days,05:52:48 | 95 Monday           |                 |          |                  | Hardware Version<br>Show the current hardware<br>version of router.           |
| APP              | ۲   | CPU Load<br>RAM (Capacity/A          | Available)     | 2%<br>512MB/77MB(15.04               | 4%)                 |                 |          |                  | Local Time<br>Show the current local time<br>of system.                       |
|                  |     | eMMC (Capacity<br>GPS                | /Available)    | 3.0G/2.7G(89.74%)<br>-               | )                   |                 | Manual R | efresh 🗸 Refresh | Uptime<br>Show the information on how<br>long the router has been<br>running. |

## 5. Network Connection

This section explains how to connect the gateway to network via WAN connection, Wi-Fi or cellular.

#### 5.1 Configure the Ethernet Connection

A. Go to "Network"  $\rightarrow$  "Interface"  $\rightarrow$  "Port" page to select the connection type and configure Ethernet port information, click "Save & Apply" for changes to take effect.

| Port                 | eth 0           |         |         |
|----------------------|-----------------|---------|---------|
| Connection Type      | Static IP 🗸     |         |         |
| IP Address           | 192.168.22.112  |         |         |
| Netmask              | 255.255.255.0   |         |         |
| Gateway              | 192.168.22.1    |         |         |
| мти                  | 1500            |         |         |
| Primary DNS Server   | 8.8.8.8         |         |         |
| Secondary DNS Server | 114.114.114.114 |         |         |
| Enable NAT           |                 |         |         |
| Multiple IP Address  |                 |         |         |
| IP A                 | Address         | Netmask | Operati |

- B. Connect Ethernet port of gateway to devices like router or modem.
- C. Log in the web GUI via the newly assigned Ethernet port IP address and check network connection.

| Overview | Packet | t Forward |                | Network   | WLAN | VPN         | Host List |         |                      |
|----------|--------|-----------|----------------|-----------|------|-------------|-----------|---------|----------------------|
| WAN      |        |           |                |           |      |             |           |         |                      |
| Port     | Status | Туре      | IP Address     | Netmas    | sk   | Gateway     |           | DNS     | Duration             |
| eth 0    | up     | Static    | 192.168.22.112 | 255.255.2 | 55.0 | 192.168.22. | 1         | 8.8.8.8 | 1days,02h<br>34m 22s |

## 5.2 Configure the Wi-Fi Connection

A. Go to "Network"  $\rightarrow$  "Interface"  $\rightarrow$  "WLAN" and select "Client" mode.

B. Click "Scan" to search for Wi-Fi access point. Select the available one and click "Join Network".

Note: please do use <u>wired access</u> method to access the web GUI, or you will fail to configure Wi-Fi setting.

| Port     | WLAN |         | Cellular | Loo    | pback             |                  |           |                 |
|----------|------|---------|----------|--------|-------------------|------------------|-----------|-----------------|
| < GoBack |      |         |          |        |                   |                  |           |                 |
| SSID     |      | Channel | Signal   | Cipher | BSSID             | Security         | Frequency |                 |
| AAA      |      | Auto    | -61dBm   | AES    | 24:e1:24:f0:c4:13 | WPA-PSK/WPA2-PSK | 2412MHz   | Join<br>Network |

C. Type the key of Wi-Fi.

| Port                  | WLAN | Cellular L       | oopback  |      |
|-----------------------|------|------------------|----------|------|
| WLAN                  |      |                  |          |      |
| Enable                |      |                  |          |      |
| Work Mode             |      | Client           | ~        | Scan |
| SSID                  |      | AAA              |          |      |
| BSSID                 |      | 24:e1:24:f0:c4:1 | 3        |      |
| Encryption M          | ode  | WPA-PSK/WPA      | A2-PSK V |      |
| C <mark>iphe</mark> r |      | AES              | ~        |      |
| Key                   |      | •••••            |          |      |
| P Setting             |      |                  |          |      |
| Protocol              |      | DHCP Client      | ~        |      |

D. Go to "Status"  $\rightarrow$  "WLAN" to check Wi-Fi status. If it shows "Connected", it means gateway connects to Wi-Fi successfully.

| Overview           | Packet Forward | Cellular                     | Network | WLAN |
|--------------------|----------------|------------------------------|---------|------|
| WLAN Status        |                |                              |         |      |
| Wireless Status    |                | Enabled                      |         |      |
| MAC Address        |                | 24:e1:24:f0:de:14            |         |      |
| Interface Type     |                | Client                       |         |      |
| SSID               |                | AAA                          |         |      |
| Channel            |                | Auto                         |         |      |
| Encryption Type    |                | WPA-PSK/WPA2-PSK             | ĸ       |      |
| Cipher             |                | AES                          |         |      |
| Status             |                | Connected                    |         |      |
| IP Address         |                | 192.168 <mark>.1.14</mark> 5 |         |      |
| Netmask            |                | 255.255.255.0                |         |      |
| Connection Duratio | n              | 0 days, 02:44:45             |         |      |

E. Go to "Network"  $\rightarrow$  "Failover"  $\rightarrow$  "WAN Failover" to switch the wlan0 as main interface, then gateway can use the Wi-Fi to access the Internet.

| NETWORK SCIVEI | SLA       | Track         | WAN Failover        |                  |                     |          |           |
|----------------|-----------|---------------|---------------------|------------------|---------------------|----------|-----------|
| Network        | WAN Failo | ver           |                     |                  |                     |          |           |
| Interface      | Main Int  | terface Backu | p Interface Startup | Delay(s) Up Dela | ay(s) Down Delay(s) | Track ID | Operation |
| Firewall       | wlan0     | ✓ eth 0       | ✔ 30                | 0                | 0                   | 1 ~      |           |
| DHCP           |           |               |                     |                  |                     |          | H         |
| DDNS           | Save      |               |                     |                  |                     |          |           |
| Link Failover  |           |               |                     |                  |                     |          |           |

## 5.3 Configure the Cellular Connection

A. Go to "Network"  $\rightarrow$  "Interface"  $\rightarrow$  "Cellular"  $\rightarrow$  "Cellular Setting" page to enable cellular settings.

B. Choose relevant network type and fill in SIM card information like APN or PIN code, click "Save" and "Apply" for changes to take effect.

| Port       | WLAN       | Cellular | Loopback |
|------------|------------|----------|----------|
| Cellular S | etting     |          |          |
| Enable     |            |          |          |
| Network Ty | уре        | Auto     | ~        |
| APN        |            |          |          |
| Username   |            |          |          |
| Password   |            |          |          |
| Access Nu  | mber       |          |          |
| PIN Code   |            |          |          |
| Authentica | tion Type  | Auto     | ~        |
| Roaming    |            |          |          |
| SMS Cent   | er         | A12      |          |
| Connectio  | on Setting |          |          |
| Enable NA  | Л          |          |          |

D. Go to "Status"  $\rightarrow$  "Cellular" page to view the status of the cellular connection. If it shows "Connected", it means the SIM has dialed up successfully. On the other hand, you can check the status of LTE indicator. If it keeps on light statically, it means SIM has dialed up successfully.

| Overview        | Packet Forward | Cellular              | Network | WLAN |
|-----------------|----------------|-----------------------|---------|------|
| Modem           |                |                       |         |      |
| Status          |                | Ready                 |         |      |
| Model           |                | EC25                  |         |      |
| Version         |                | EC25ECGAR06A07M1      | G       |      |
| Signal Level    |                | 23asu (-67dBm)        |         |      |
| Register Status |                | Registered (Home netw | vork)   |      |
| IMEI            |                | 860425047368939       |         |      |
| IMSI            |                | 460019425301842       |         |      |
| ICCID           |                | 8986011783800993412   | 20      |      |
| ISP             |                | CHN-UNICOM            |         |      |
| Network Type    |                | LTE                   |         |      |
| PLMN ID         |                |                       |         |      |
| LAC             |                | 5922                  |         |      |
| Cell ID         |                | 340db83               |         |      |
| Network         |                |                       |         |      |
| Status          |                | Connected             |         |      |
| IP Address      |                | 10.132.132.59         |         |      |
| Netmask         |                | 255.255.255.240       |         |      |
| Gateway         |                | 10.132.132.60         |         |      |

## 6. Packet Forwarder Configuration

UG67 has installed multiple packet forwarders including Semtech, Chirpstack-Generic MQTT broker, etc. This section explains how to connect the gateway to network servers.

## A Make sure the gateway connects to the network as shown in <u>Section 5</u>.

A. Go to "Packet Forwarder"  $\rightarrow$  "General" page and click + to add a network server.

| Status           |   | General                   | Radios                | Advanced | Custom   | Traffic        |                |           |
|------------------|---|---------------------------|-----------------------|----------|----------|----------------|----------------|-----------|
| Packet Forwarder |   | General Setting           |                       |          |          |                |                |           |
| Network Server   |   | Gateway EUI<br>Gateway ID | 24E124FFI<br>24E124FI |          |          |                |                |           |
| Network          | ۲ | Frequency-Sync            | Disabled              | 1        | ~        |                |                |           |
| System           | • | Multi-Destination         |                       |          |          |                |                |           |
| Maintenance      |   | ID                        | Enable                | )        | Туре     | Server Address | Connect Status | Operation |
| Maintenance      |   | 0                         | Enable                | d Emb    | edded NS | localhost      | Connected      |           |
| APP              | ۲ |                           |                       |          |          |                |                | <b>H</b>  |
|                  |   | Save & Apply              |                       |          |          |                |                |           |

B. Fill in the server information and enable this server.

| Гуре          | Semtech ~                     |
|---------------|-------------------------------|
| erver Address | eu1.cloud.thethings.network 💌 |
| Port Up       | 1700                          |
| ort Down      | 1700                          |

C. Go to "Packet Forwarder"  $\rightarrow$  "Radio" page to configure antenna type, center frequency and channels. The channels of the gateway and network server need to be the same.

|          | General         | Radios                   | Advanced | Custom     | Trat  | ffic  |                  |
|----------|-----------------|--------------------------|----------|------------|-------|-------|------------------|
|          | Antenna Type    |                          |          |            |       |       |                  |
|          |                 | Internal Antenna<br>UG97 | 1        | External A | ntenn | a     | External Antenna |
| Region   |                 |                          | U        | IS915      |       |       | <b>~</b>         |
|          |                 | Name                     |          |            |       | Cent  | er Frequency/MHz |
|          |                 | Radio 0                  |          |            |       | 904.3 |                  |
|          |                 | Radio 1                  |          |            |       | 905.0 |                  |
| Multi Cl | hannels Setting |                          |          |            |       |       |                  |
|          | Enable          | Index                    |          | Radio      |       |       | Frequency/MHz    |
|          |                 | 0                        | Radio    | 0          | ~     |       | 903.9            |
|          |                 | 1                        | Radio    | 0          | ~     |       | 904.1            |
|          |                 | 2                        | Radio    | 0          | ~     |       | 904.3            |
|          |                 | 3                        | Radio    | 0          | ~     |       | 904.5            |
|          |                 | 4                        | Radio    | 1          | ~     |       | 904.7            |
|          |                 | 5                        | Radio    | 1          | ~     |       | 904.9            |
|          |                 | 6                        | Radio    | 1          | ~     |       | 905.1            |
|          |                 | 7                        | Radio    | 1          | ~     |       | 905.3            |

D. Add the gateway on network server page. For more details about the network server connection please refer to <u>Milesight IoT Support portal</u>.

E. Go to "Traffic" page to view the data communication of UG67.

| General<br>Traffic Set | Radios    | s Adv           | vanced         | Custom                  | Traffic  |          |      |       |
|------------------------|-----------|-----------------|----------------|-------------------------|----------|----------|------|-------|
| Stop                   |           | ar              |                |                         |          |          |      |       |
| Rfch                   | Direction | Time            | Ticks          | Frequency               | Datarate | Coderate | RSSI | SNR   |
| 1                      | up        | 11:52:38        | 317882157<br>1 | 865.985                 | SF7BW125 | 4/5      | -91  | 5.0   |
| 1                      | up        | <u>11:52:22</u> | 316226269<br>2 | 866.585                 | SF7BW125 | 4/7      | -108 | -11.8 |
| 0                      | down      | ÷               | 311888813<br>1 | 865.0 <mark>6</mark> 25 | SF7BW125 | 4/5      | 100  | æ     |
| 0                      | up        | 11:51:37        | 311788813<br>1 | 865.0625                | SF7BW125 | 4/5      | -95  | -0.8  |

# 7. Network Server Configuration

UG67 can work as network server and transmit data to Milesight IoT Cloud or other platform via MQTT/HTTP/HTTPS.

## 7.1 Connect UG67 to Milesight IoT Cloud

A. Go to "Packet Forwarder"  $\rightarrow$  "General" page to enable the embedded network server.

| Status           |   | General           | Radios     | Advanced | Custom | Traffic        |                |           |
|------------------|---|-------------------|------------|----------|--------|----------------|----------------|-----------|
| Packet Forwarder |   | General Setting   |            |          |        |                |                |           |
|                  |   | Gateway EUI       | 24E124FFFE | F        |        |                |                |           |
| Network Server   |   | Gateway ID        | 24E124FFF  | EF       |        |                |                |           |
| Network          | ۲ | Frequency-Sync    | Disabled   | ~        |        |                |                |           |
| System           | • | Multi-Destination |            |          |        |                |                |           |
|                  |   | ID                | Enable     | Тур      | e      | Server Address | Connect Status | Operation |
| Maintenance      | Þ |                   | Freehad    | Enhadd   | -1.10  | la vella est   | Orecepted      |           |
|                  |   | 0                 | Enabled    | Embedd   | ed NS  | localhost      | Connected      |           |
| APP              | • |                   |            |          |        |                |                | <b>H</b>  |

B. Go to "Packet Forwarder"  $\rightarrow$  "Radio" page to select the antenna type, center frequency and channels. The channels of the gateway and nodes need to be the same.

| Region                |         | US915   |   | ~                    |
|-----------------------|---------|---------|---|----------------------|
|                       | Name    |         |   | Center Frequency/MHz |
|                       | Radio 0 |         | [ | 904.3                |
|                       | Radio 1 |         | [ | 905.0                |
| Multi Channels Settin | g       |         |   |                      |
| Enable                | Index   | Radio   |   | Frequency/MHz        |
|                       | 0       | Radio 0 | ~ | 903.9                |
|                       | 1       | Radio 0 | ~ | 904.1                |
|                       | 2       | Radio 0 | ~ | 904.3                |
|                       | 3       | Radio 0 | ~ | 904.5                |
|                       | 4       | Radio 1 | ~ | 904.7                |
|                       | 5       | Radio 1 | ~ | 904.9                |
|                       | 6       | Radio 1 | ~ | 905.1                |
|                       | 7       | Radio 1 | ~ | 905.3                |

C. Go to "Network Server"  $\rightarrow$  "General" page to enable the network server and "Milesight IoT Cloud" mode.

| Status           | General                 | Applications | Profiles    | Device   | Multicast Groups |
|------------------|-------------------------|--------------|-------------|----------|------------------|
| Packet Forwarder | General Setting         |              |             |          |                  |
| Network Server   | Enable<br>Platform Mode |              |             |          |                  |
| Network          |                         |              | t IoT Cloud | ~        |                  |
|                  | NetID                   | 010203       |             |          |                  |
| System 🕨         | Join Delay              | 5            |             | sec      |                  |
| Maintenance      | RX1 Delay               | 1            |             | sec      |                  |
| Maintenance /    | Lease Time              | 8760-0-0     |             | hh-mm-ss |                  |

D. Log in the Milesight IoT Cloud. Then go to "My Devices" page and click "+New Devices" to add gateway to Milesight IoT Cloud via SN. Gateway will be added under "Gateways" menu.

| ② Dashboard     | Devices | Gater                 | ways               | History                | +         |                                |           |                         |                   |              |
|-----------------|---------|-----------------------|--------------------|------------------------|-----------|--------------------------------|-----------|-------------------------|-------------------|--------------|
| My Devices      | Search  | Q                     | ]                  | Normal 1               | 🛱 Alarm 1 | M Offline 1                    | $\otimes$ | Inactive 3              |                   | + New Devic  |
| Map             |         | 真实设备-EN<br>6136A39023 | Add Device         |                        |           |                                | ×         |                         | e.                | @ M ()       |
| Reports         |         | UC3X52-虚<br>61151109  | * SN:<br>* Name:   |                        |           |                                |           | sociated with your      |                   | @ <u>~</u> 0 |
| Event Center 30 |         | UC3X5<br>6123A124     | * Name :           |                        |           |                                |           |                         | 15 minutes ago    | @ M 0        |
| R Me            |         | AM102-<br>6128A2175-  | co2                | TVOC                   | Cancel    | Confirm<br>Barometric Pressure |           | ux<br>ination           | a few seconds ago | @ k 0        |
|                 |         | 4                     | 27℃<br>Temperature | <b>51%</b><br>Humidity |           | 0<br>Activity Level (PIR)      |           | <b>lux</b><br>umination |                   |              |
| ≡•              |         |                       |                    |                        |           |                                |           |                         |                   |              |

E. The gateway is online on Milesight IoT Cloud.

Milesight

| 🕐 Dashboard     | Devices |        | Gateways                   | +                                                  |               |               |
|-----------------|---------|--------|----------------------------|----------------------------------------------------|---------------|---------------|
| My Devices      | Search  |        | ٩                          | ⊘ Normal 1 🛛 🕅 Offline 0 🛞 Inactiv                 | ve O          | + New Devices |
| Map             |         | Status | Name                       | Associated Devices<br>(Joined /Not Joined /Failed) | Last Updated  |               |
| Reports         |         | all    | UG Gateway<br>621793129987 | <u>0 / 1 / 0 Detail</u>                            | 2 minutes ago | © <u>M</u> ©  |
| Event Center 94 |         |        |                            |                                                    |               |               |

## 7.2 Connect UG67 to MQTT/HTTP Server

A. Go to "Packet Forwarder"  $\rightarrow$  "General" page to enable the embedded network server.

| Status           |   | General           | Radios    | Advanced | Custom | Traffic        |                |           |
|------------------|---|-------------------|-----------|----------|--------|----------------|----------------|-----------|
| Packet Forwarder |   | General Setting   |           |          |        |                |                |           |
|                  |   | Gateway EUI       | 24E124FFF | EF MILL  |        |                |                |           |
| Network Server   |   | Gateway ID        | 24E124FFI | FEF      |        |                |                |           |
| Network          | • | Frequency-Sync    | Disabled  | *        |        |                |                |           |
| System           | • | Multi-Destination |           |          |        |                |                |           |
|                  |   | ID                | Enable    | Тур      | e      | Server Address | Connect Status | Operation |
| Maintenance      | • | 0                 | Enabled   | Embedd   | ed NS  | localhost      | Connected      |           |
| APP              | ► |                   |           |          |        |                |                | 8         |

B. Go to "Packet Forwarder"  $\rightarrow$  "Radio" page to select the antenna type, center frequency and channels. The channels of the gateway and nodes need to be the same.

| Region                |         | US915   |   | ~                    |
|-----------------------|---------|---------|---|----------------------|
|                       | Name    |         |   | Center Frequency/MHz |
|                       | Radio 0 |         | 9 | 04.3                 |
|                       | Radio 1 |         | 9 | 05.0                 |
| Multi Channels Settin | g       |         |   |                      |
| Enable                | Index   | Radio   |   | Frequency/MHz        |
|                       | 0       | Radio 0 | ~ | 903.9                |
|                       | 1       | Radio 0 | ~ | 904.1                |
|                       | 2       | Radio 0 | ~ | 904.3                |
|                       | 3       | Radio 0 | ~ | 904.5                |
|                       | 4       | Radio 1 | ~ | 904.7                |
|                       | 5       | Radio 1 | ~ | 904.9                |
|                       | 6       | Radio 1 | ~ | 905.1                |
|                       | 7       | Radio 1 | ~ | 905.3                |

C. Go to "Network Server"  $\rightarrow$  "General" page to enable the network server mode.

| Status           | General                       | Applications | Profiles | Device   | Gateways |
|------------------|-------------------------------|--------------|----------|----------|----------|
| Packet Forwarder | General Setting               |              |          |          |          |
| Network Server   | Enable<br>Milesight IoT Cloud | <b>2</b>     |          |          |          |
| Network          | NetID                         | 010203       |          |          |          |
|                  | Join Delay                    | 5            |          | sec      |          |
| System           | RX1 Delay                     | 1            |          | sec      |          |
| Maintenance      | Lease Time                    | 876000-0-    | 0        | hh-mm-ss |          |
|                  | Log Level                     | info         |          | *        |          |

D. Go to "Network Server"  $\rightarrow$  "Application" to add a new application.

| General       | Applications | Profiles | Device |
|---------------|--------------|----------|--------|
| Applications  |              |          |        |
| Name          | [            | cloud    |        |
| Description   | [            | cloud    |        |
| Payload Codec | [            | None     | ~      |

After saving the application, you can select HTTP, HTTPS or MQTT protocol and fill in correspond server information to send data to another server.

| MQTT          | •                     |
|---------------|-----------------------|
| HTTP          |                       |
| MQTT<br>HTTPS | -                     |
|               |                       |
|               |                       |
|               |                       |
|               |                       |
| 30            |                       |
| 60            |                       |
|               | HTTP<br>MQTT<br>HTTPS |

E. Go to "Profiles" page to add a new profile for the device.

| General         | Applications | Profiles          | Device  |
|-----------------|--------------|-------------------|---------|
| Device Profiles | 5            |                   |         |
| Name            |              | ClassA-OTAA       |         |
| Max TXPower     |              | )                 |         |
| Join Type       |              | OTAA              | ~       |
| Class Type      | 5            | Class A 🗌 Class B | Class C |
| Advanced        |              |                   |         |
| Save            | Cancel       |                   |         |

F. Go to "Device" page and click "Add" to add LoRaWAN  $^{\rm \tiny (8)}$  node devices.

| General    | Applications | Profiles   | Device         | Multicast Groups      | Gateway Fleet | Packets   |           |
|------------|--------------|------------|----------------|-----------------------|---------------|-----------|-----------|
| Device     |              |            |                |                       |               |           |           |
| Add        | Bulk Import  | Delete All |                |                       |               | Search    | O,        |
| Device Nam | e Dev        | rice EUI   | Device-Profile | Application           | Last Seen     | Activated | Operation |
|            |              |            | No m           | atching records found |               |           |           |

| Device Name              | lora-sensor                             |          |
|--------------------------|-----------------------------------------|----------|
| Description              | a short description of y                | our node |
| Device EUI               | 000000000000000000000000000000000000000 |          |
| Device-Profile           | ClassA-OTAA                             | ~        |
| Application              | cloud                                   | ~        |
| Frame-counter Validation |                                         |          |
| Application Key          |                                         |          |
| Device Address           |                                         |          |
| Network Session Key      |                                         |          |
| Application Session Key  |                                         |          |
| Uplink Frame-counter     | 0                                       |          |
| Downlink Frame-counter   | 0                                       |          |

You can also click "Bulk Import" if you want to add many nodes all at once.

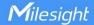

| Import File | Browse | Import | Template Download |
|-------------|--------|--------|-------------------|

Click "Template Download" to download template file and add device information to this file. Application and device profile should be the same as you created on web page.

|   | A                | В           | C                | D           | E             | F                                | G       | Н       | I I     |
|---|------------------|-------------|------------------|-------------|---------------|----------------------------------|---------|---------|---------|
| 1 | name             | description | deveui           | application | deviceprofile | appkey                           | devaddr | appskey | nwkskey |
| 2 | 24e1242191323266 |             | 24e1242191323266 | cloud       | ClassC-OTAA   | 112233445566778899aa112233445566 |         |         |         |
| 3 |                  |             |                  |             |               |                                  |         |         |         |
| 4 |                  |             |                  |             |               |                                  |         |         |         |
| 5 |                  |             |                  |             |               |                                  |         |         |         |

Import this file to add bulks of devices.

F. Go to "Packets" page to check the packets from LoRaWAN<sup>®</sup> node devices. The type starts from "Up" means uplinks and "Dn" means downlinks.

| Clear            |           |          |     |      |      |      |       | Search                    | 0       |
|------------------|-----------|----------|-----|------|------|------|-------|---------------------------|---------|
| Device EUI       | Frequency | Datarate | SNR | RSSI | Size | Fcnt | Туре  | Time                      | Details |
| 24e124126a146579 | 868300000 | SF7BW125 | 8.5 | -85  | 4    | 14   | UpUnc | 2020-04-28T15:09:25+08:00 | 0       |

Click "Details" to check the properties and payload contents of packets.

| ackets Details |          |  |
|----------------|----------|--|
| Fcnt           | 14       |  |
| Port           | 85       |  |
| Modulation     | LORA     |  |
| Bandwidth      | 125      |  |
| SpreadFactor   | 7        |  |
| Bitrate        | 0        |  |
| CodeRate       | 4/5      |  |
| SNR            | 8.5      |  |
| RSSI           | -85      |  |
| Power          |          |  |
| Payload(b64)   | A3cYAA== |  |
| Payload(hex)   | 03771800 |  |
| MIC            | f5acdeb2 |  |

[END]